## **Turnitin "Kalıcı Ödev Silme Talebi" Nasıl Oluşturulur?**

**1) Turnitin hesabınıza giriş yaptıktan sonra ödevin/tezin yüklü olduğu sınıf adına tıklayınız.**

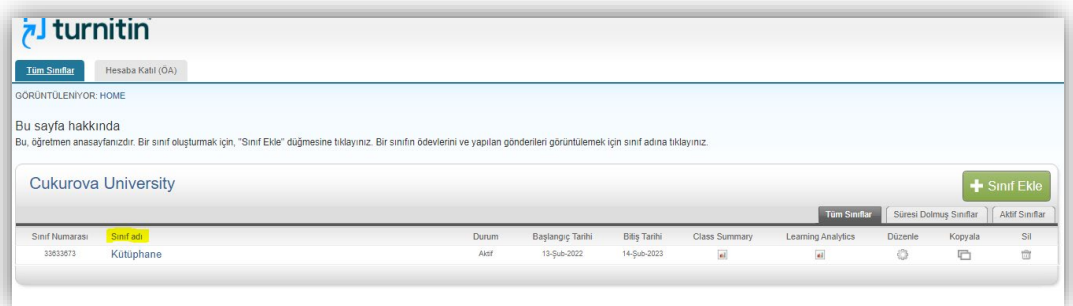

**2) Sınıf adına tıkladıktan sonra "Görünüm" butonuna tıklayınız.**

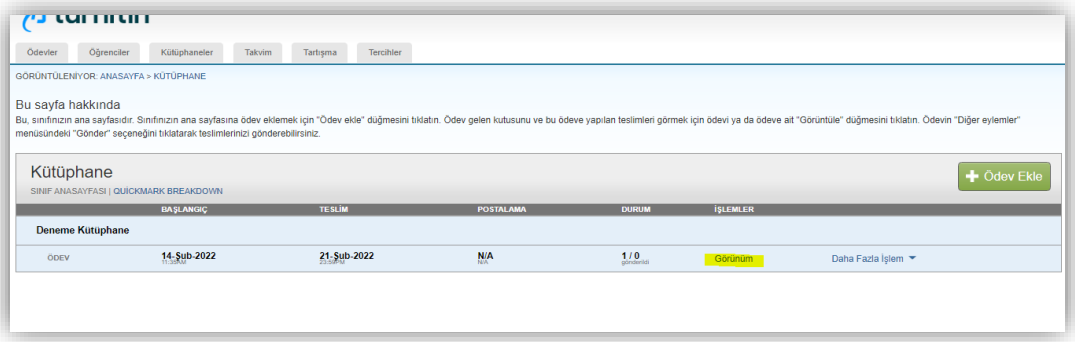

**3) Açılan ekranda sınıfa yüklenmiş ödevler karşınıza gelecektir. Bu ekranda depodan sildirmek istediğiniz ödev/tez için soldaki kutucuğu işaretleyiniz.**

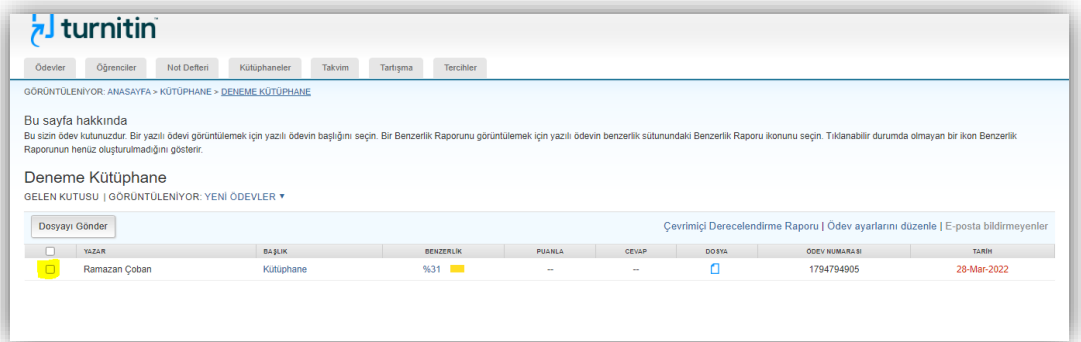

**4) Kutucuğu işaretledikten sonra sağ kısımda "Sil" seçeneği belirecektir.** 

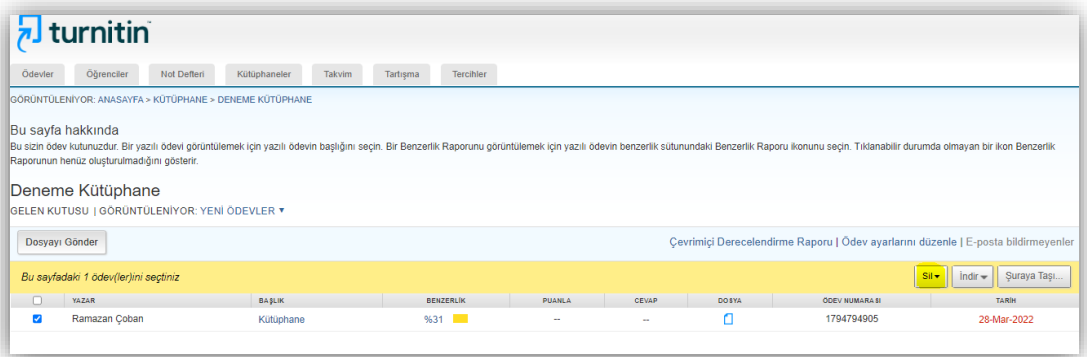

## **5) "Sil" seçeneğine tıkladığınızda çıkan "Kalıcı Silme Talep Et" butonuna tıklayınız.**

 *\* "Gelen Kutusundan Kaldır" seçeneği depoya yüklenmeyen ödevler içindir. Bu seçenekle, ödevi sınıfınızdan kaldırmış/silmiş olursunuz. Depoya eklenmiş bir ödevde "Gelen Kutusundan Kaldır" seçeneğini seçerseniz, ödev depodan silinmez ve benzerlik oranınız tekrar eden yüklemelerinizde %100 çıkar.*

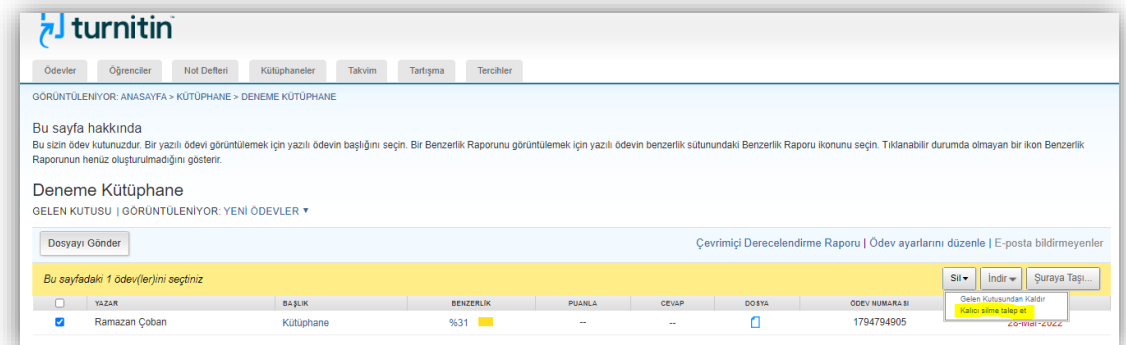

**6) Kalıcı silme talebinde, açılan sekmede uyarıları okuduktan sonra "Devam Et" butonuna tıklayınız.** 

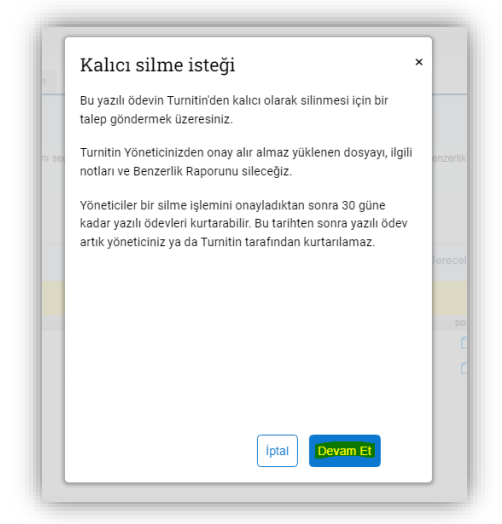

**8) Kontrollerden sonra kutucuğa "SİL" yazınız ve "Onayla" butonuna tıklayınız.**

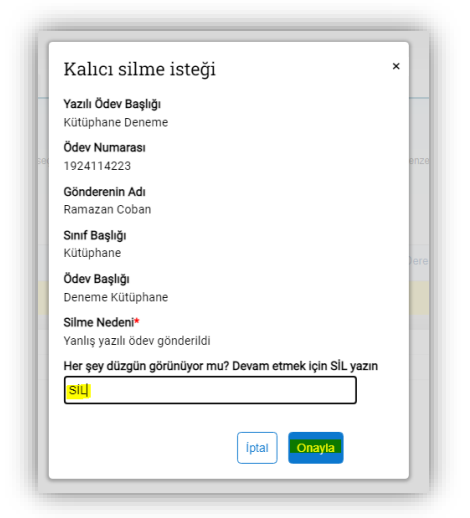

**7) Bu ekranda "Silme Nedeni"nizi seçiniz ve "Devam Et" butonuna tıklayınız.**

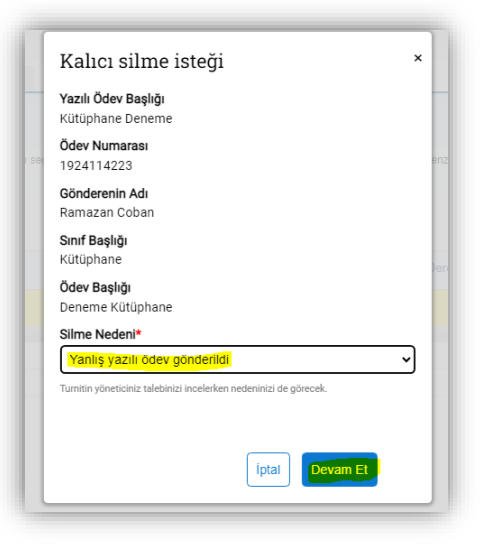

- **9) Onayladıktan sonra isteğiniz, Kurum Turnitin Yöneticisine iletilecektir.**
- $\triangleright$  iletilen silme talepleri yönetici tarafından uygun bulunduğunda silme işlemi gerçekleşir ve Turnitin hesabınızda ana menünün sağ üst kısmında bulunan "Mesajlar" kısmına bilgi düşer.
- Ödev/kağıt silme işleminiz onaylandı uyarısından sonra ödevi/tezi tekrar yüklediğinizde benzerlik oranı düşecektir.
- Benzerlik oranı %100 olarak gözükmeye devam ediyorsa başka bir yüklemede de ödevin/tezin depoya eklenmiş olduğu anlamına gelmektedir.